# **Vypisování rámcových témat BP/DP vedoucím do IS/STAG**

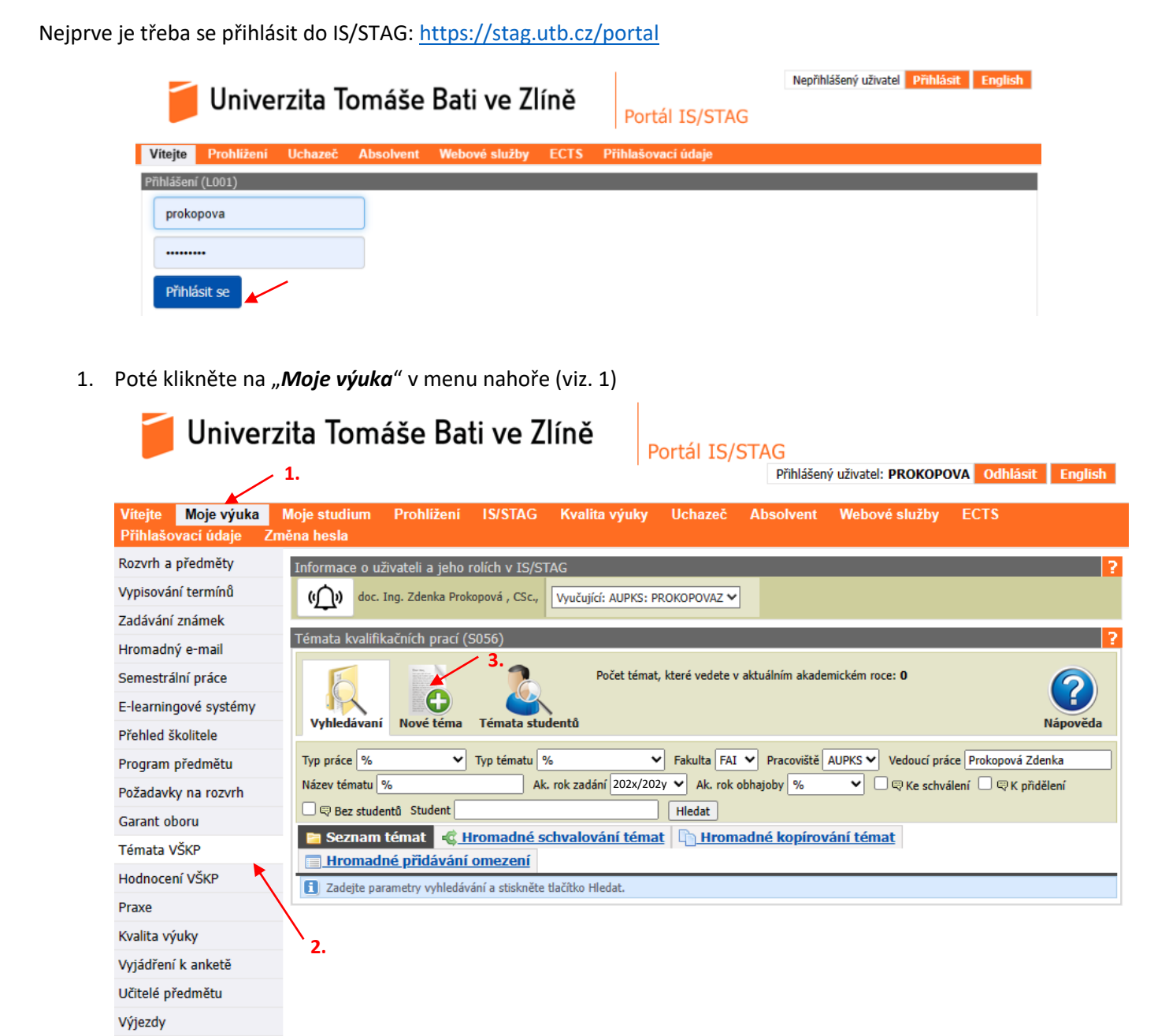

2. V levém menu vyberte "Témata VŠKP"

#### **A.Vytvoření nového "rámcového" tématu**

3. Klikněte na "*Nové téma*"

Komentáře v indexu Automatické zprávy

Většinu údajů není nutné vyplňovat a necháte je přednastavené – viz modře označené rámečky "neměnit", viz.

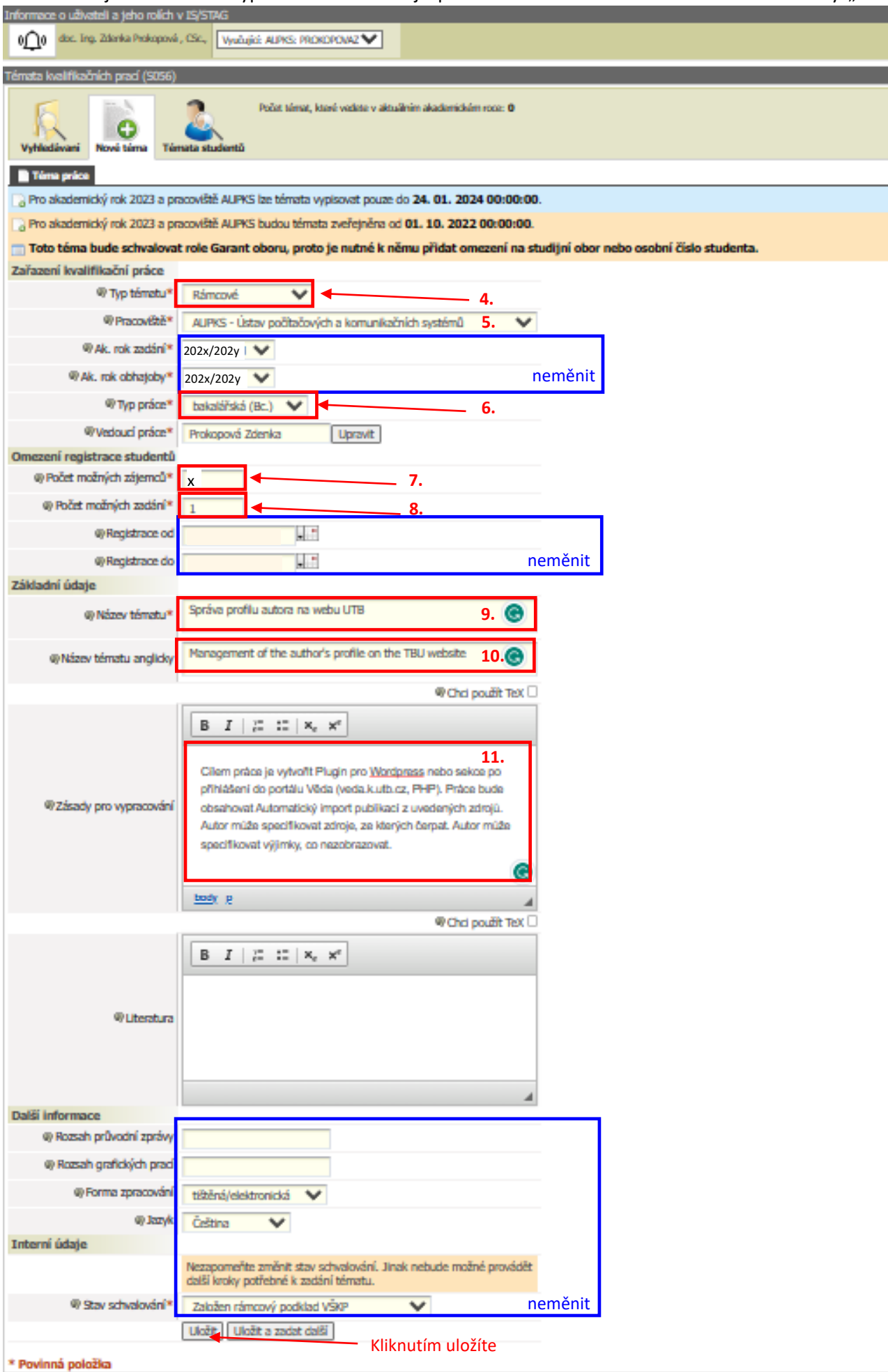

Vyplňovat budete:

- 4. Typ tématu: "**Rámcové**" téma zadává a upravuje vyučující, po přidělení studentovi je z něj odvozeno téma "Doplněné studentem".
- 5. **Pracoviště: Katedra, pod kterou bude téma zadané – ovlivňuje schvalovací proces** (tj. který ředitel ústavu v posledním schvalovacím kroku schvaluje Oficiální zadání tématu studentovi na konkrétním SP).

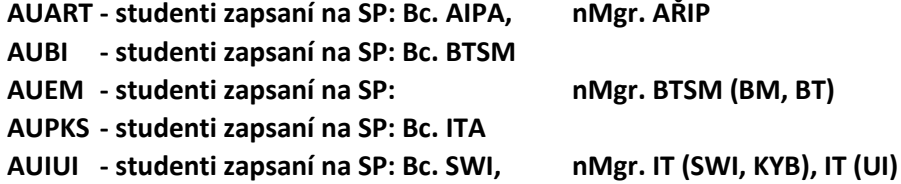

6. Typ práce: "bakalářská (Bc.)" nebo "diplomová (Nav.)" –

**POZOR!!! Nevyplňovat "diplomová (Mgr.)" – toto se týká 5-ti letého magisterského studia, které na FAI není!**

- 
- 7. Počet možných zájemců nastavte na 1 *n*, podle toho, kolika studentům dovolíte se na téma registrovat
- 8. Počet možných zadání obvykle 1 (z více registrovaných studentů vyberete 1, kterému téma přidělíte)
- 9. Název tématu (povinné) **pro české SP vyplňte český název**, **pro anglické SP vyplňte anglický název** (budoucí název VŠKP).
- 10. Název tématu anglicky (nepovinné) pro české SP vyplňte anglický název, pro anglické SP nemusí být vyplněn.
- 11. **Zadání pro vypracování** do rámcového podkladu **stačí zapsat stručnou anotaci** pro hodnocení vhodnosti tématu garantem. Finální body zadání a Doporučenou literaturu (které budou vytištěny na oficiálním zadání práce), budou doplněné až po přiřazení rámcového tématu registrovanému studentovi do tématu typu **doplněného studentem**.

Zbytek není třeba měnit a kliknutím na **"Uložit"** podklad rámcového tématu uložíte – uloží se jako "**Založený rámcový podklad VŠKP**".

### **B. Přidání omezení tématu pro konkrétní program / specializaci**

Pro každé rámcové téma je nutné **nastavit program**, ve kterém bude téma **schvalováno garantem**.

\_\_\_\_\_\_\_\_\_\_\_\_ **POZOR!!! Rámcové téma musí být vypsáno pro každý program zvlášť! –témata je možné hromadně kopírovat.** 

**Program musí odpovídat pracovišti – tj. ústavu, pod kterým jste téma zadali – ovlivňuje to schvalovací proces**

Pokud budou omezení pro téma nastavena na více různých programů, téma je schvalováno pouze prvním z garantů.

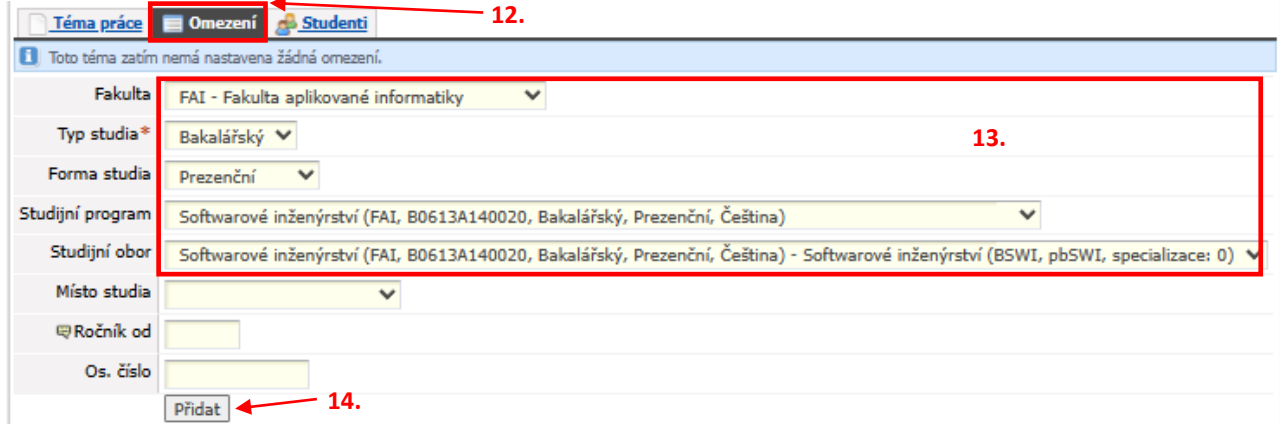

- 12. Klikněte na záložku "Omezení".
- 13. Vyplňte fakultu, typ studia, formu studia, studijní program (a případně specializaci studia).
- 14. Následně klikněte na "Přidat".

#### **Omezení je nutno vytvořit pro Prezenční i Kombinovanou formu studia – do jednoho omezení!**

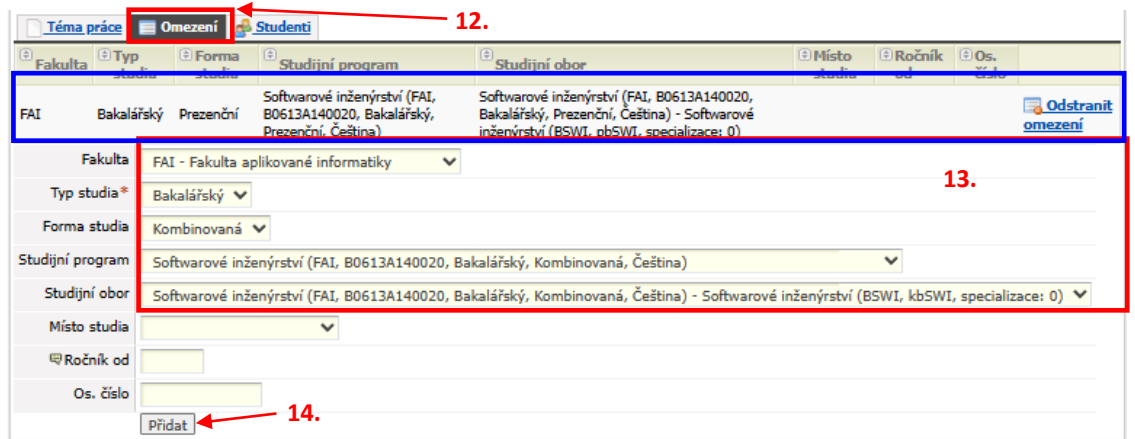

#### Po úspěšném přidání "Omezení" se Vám zobrazí:

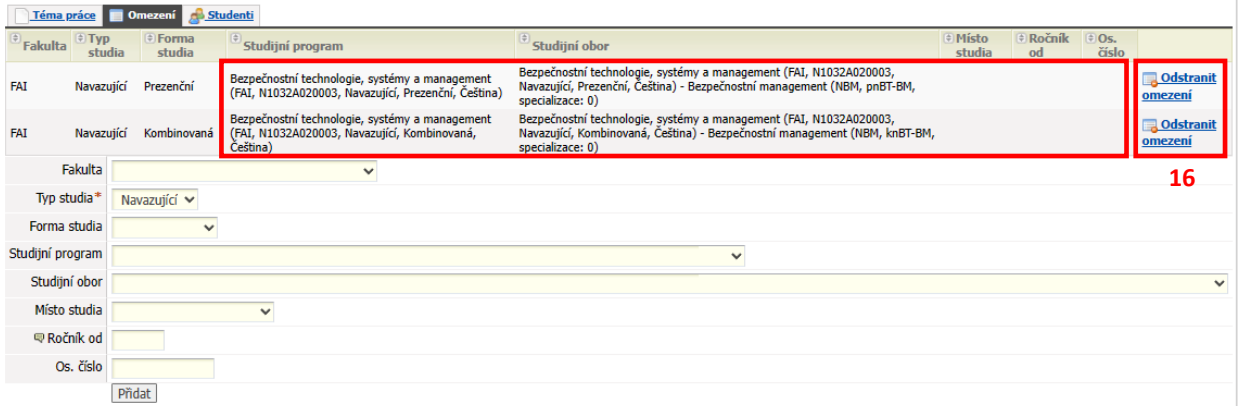

**Omezení je možno přidávat přímo při vytváření "Rámcového podkladu" nebo následně využít "Hromadné přidávání omezení". Při vytváření více témat pro stejný program to je rychlejší! (viz body 30-35).**

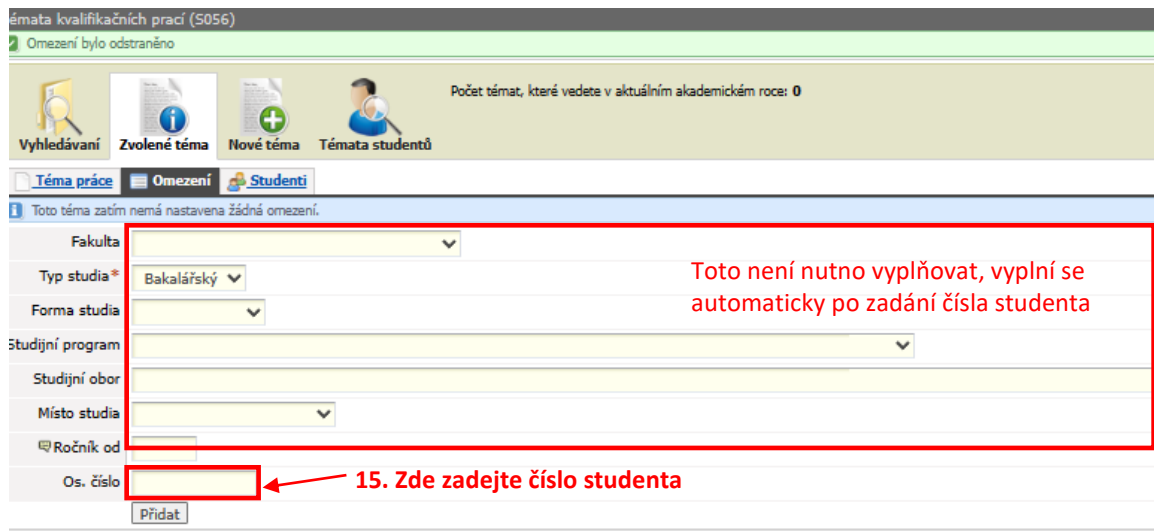

## **C. Přidání omezení tématu přímo pro konkrétního studenta**

15. Zadejte číslo studenta a následně klikněte na "Přidat".

**Jestliže nevíte číslo studenta**, tak tak si jej můžete vyhledat v IS/STAG (**Návod**).

Po úspěšném přidání "Omezení" se Vám zobrazí:

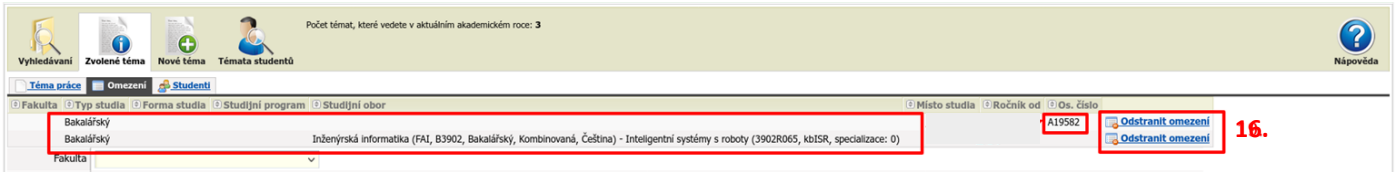

- 16. V případě požadavku odstranění omezení, klikněte na **"Odstranit omezení"**. V případě požadavku na změnu omezení, nevhodné omezení odstraňte a nové omezení přidejte dle předchozího popisu (13, 14, nebo 15)
- 17. V případě zadání omezení na konkrétního studenta doporučuji nastavit **Počet možných zájemců** na **1** omezíte tím možnost registrace dalších zájemců o téma.

# **D.Dokončení podkladu rámcového zadání – uložení**

18. Pro dokončení vytvoření podkladu je nutné se opět vrátit na záložku "Téma práce" viz obrázek níže.

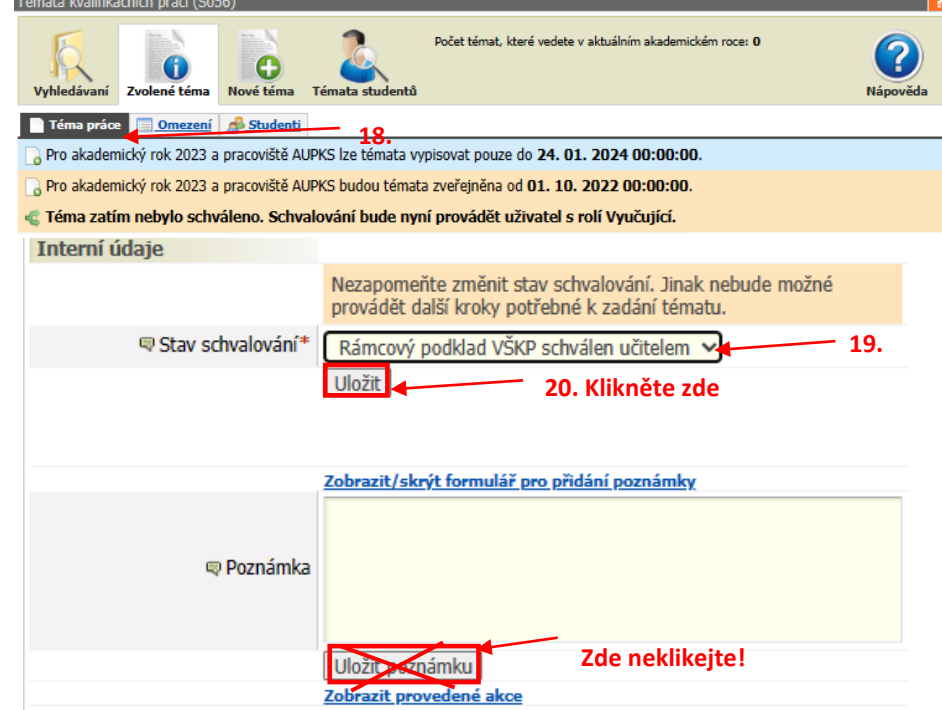

- 19. Dále najet na stránce až dolů a v rozbalovacím menu "*Stav schvalování*" vybrat položku "*Rámcový podklad pro VŠKP schválen učitelem*".
- 20. Kliknutím na "Uložit" se téma práce uloží a posouvá se dále ke schvalování garantovi oboru. **Bez tohoto kroku bude téma práce stále jako rozpracované a garant téma nemůže schvalovat!**

Pozor na tlačítko "Uložit poznámku", na tu neklikejte. Je třeba kliknout na tlačítko "Uložit".

**Po uložení "***Rámcový podklad pro VŠKP schválen učitelem***" podklad čeká na schválení garantem.**

**Následně chválené téma garantem je připravené pro zobrazení studentům k registraci!**

### **E. Vyhledání vypsaných témat**

Seznam Vámi vypsaných témat získáte po kliknutí na "Vyhledávání" - viz obrázek níže.

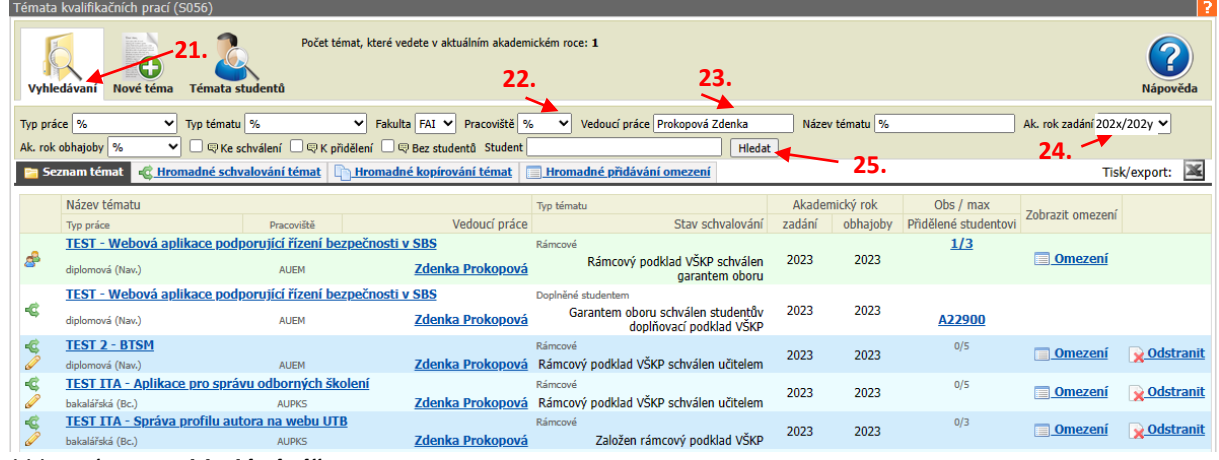

- 21. kliknutí na "Vyhledávání"
- 22. Zde vyberete ústav, pod kterým je kvalifikační práce vedena případně pomocí **% všechny ústavy**
- 23. Zde vyplňte **jméno vedoucího práce** (Vaše jméno).
- 24. Nezapomeňte také nastavit *"Ak. rok zadání"* na aktuální ak. rok, jinak se zobrazí všechny Vaše práce!
- 25. Kliknutím na "Hledat" se témata vypíšou.

Všechna témata jsou zobrazená v tabulce spolu se stavem schvalování a číslem studenta, který má práci přidělenou (rezervovánu). Kliknutím na název tématu si téma můžete zobrazit.

# **F. Hromadné kopírování témat pro jiné programy/specializace**

Chcete-li vytvořit rámcová témata i pro jiné obory, je snadné je vytvořit pomocí "*Hromadné kopírování témat*"

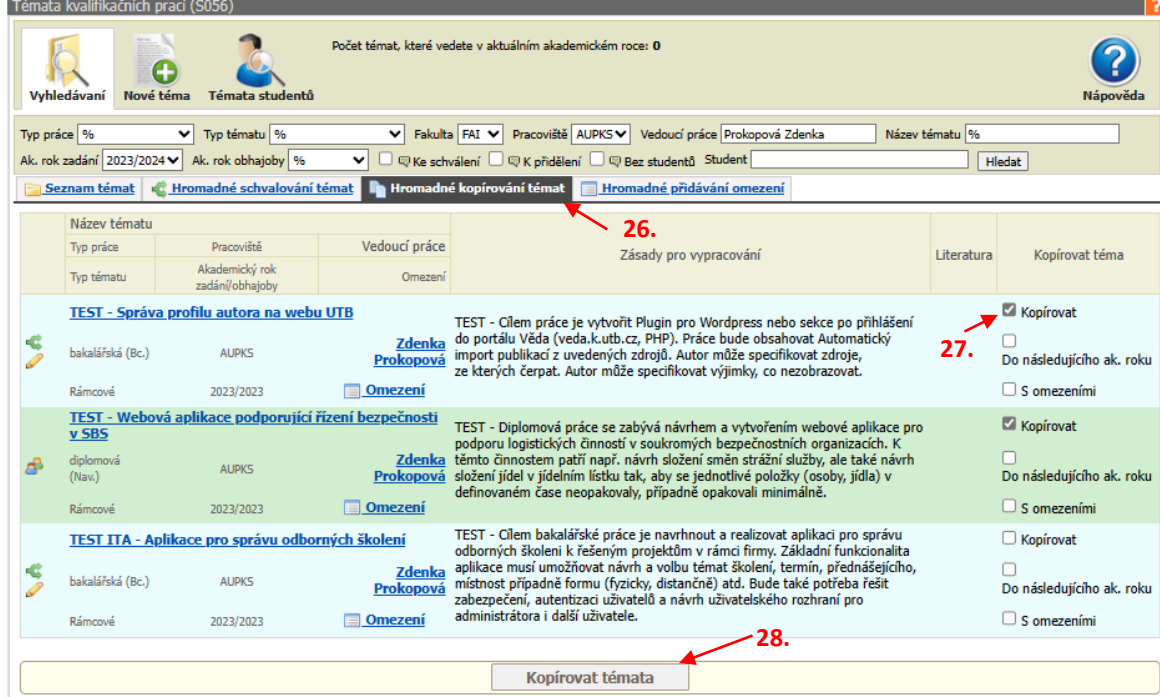

- 26. Vyberete *"Hromadné kopírování témat".*
- 27. Zde zaškrtnete témata, která chcete kopírovat- *"Kopírovat"* .
- 28. Kliknutím na "Kopírovat témata" se vytvoří kopie tématu, kterou je možné upravovat.

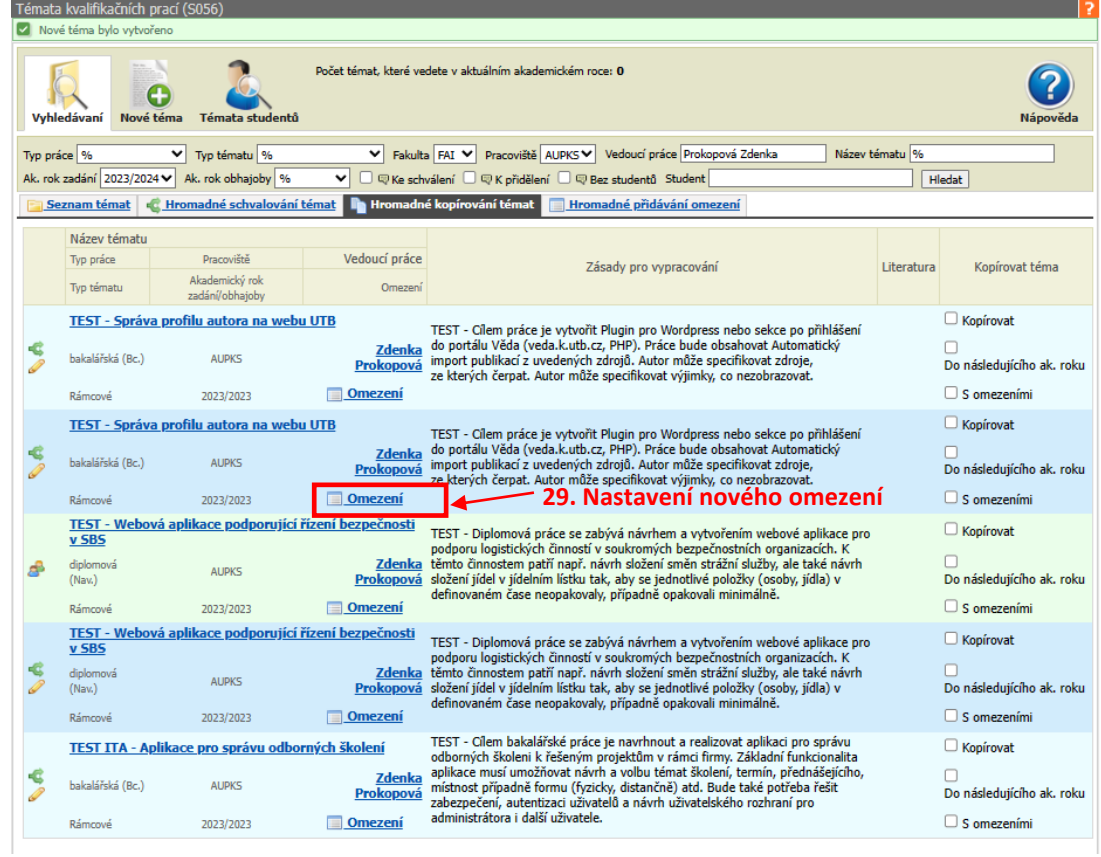

29. Pro nastavení omezení na jiné programy můžete kliknout na "Omezení".

**Následně dokončete uložení tématu jako "***Rámcový podklad pro VŠKP schválen učitelem***" (dle bodů 19 až 20)**!

# **G.Hromadné přidávání omezení**

Chcete-li hromadně přidat omezení pro více témat, která omezení nemají, použijte "Hromadné přidávání omezení"

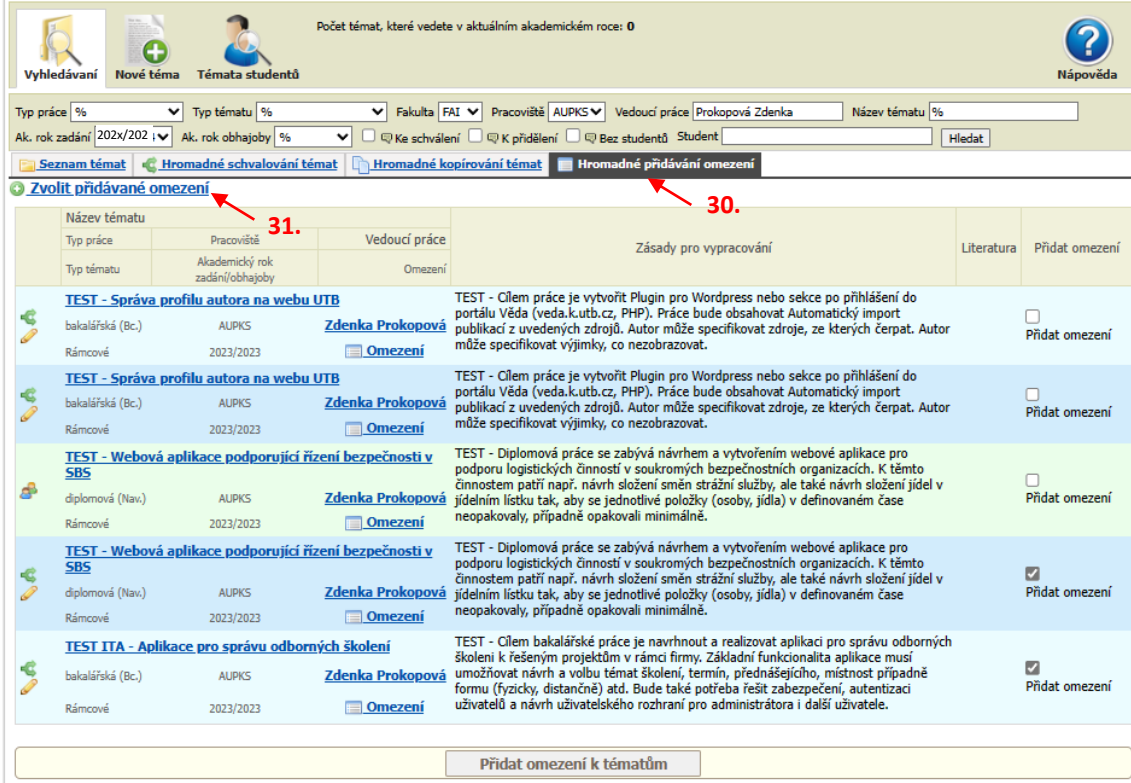

30. Vyberete *"Hromadné přidávání omezení".*

31. Vyberte *"Zvolit přidávané omezení".*

*Vypisování rámcových témat BP/DP vedoucím do IS/STAG 7/8*

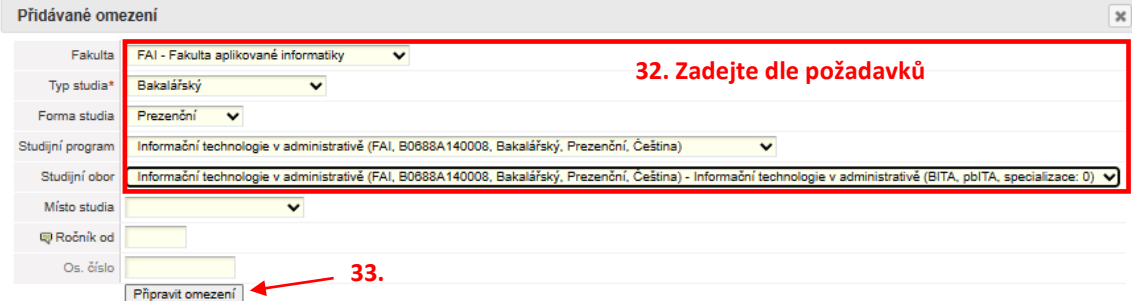

- 32. Zadejte omezení dle požadavků.
- 33. Klikněte na *"Připravit omezení"*

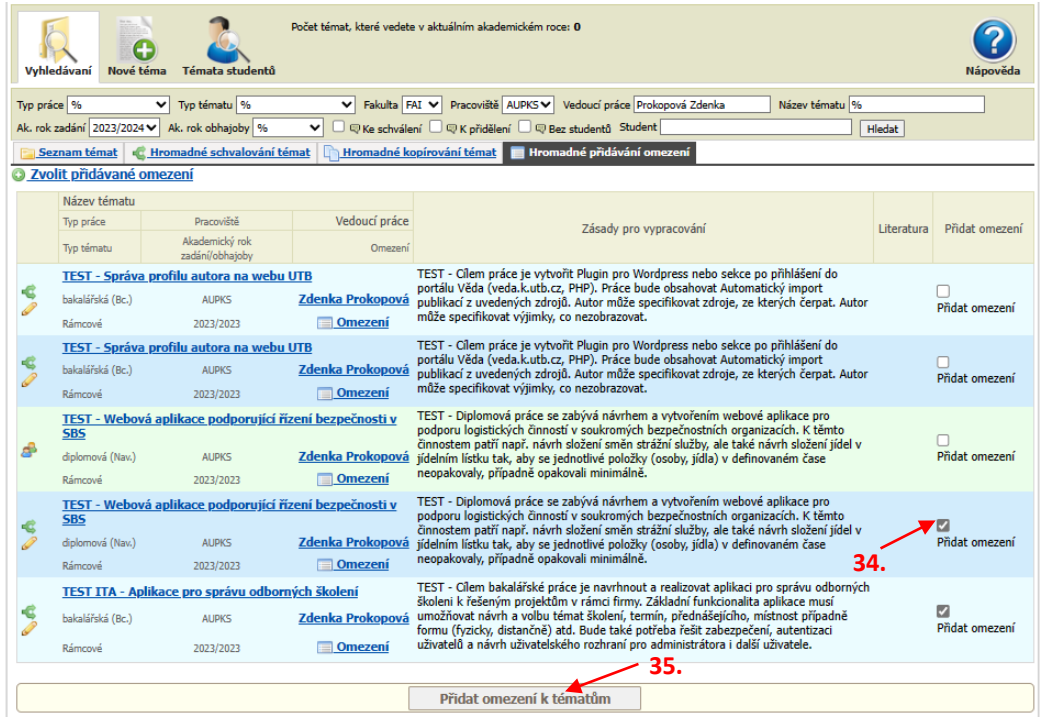

- 34. Zde zaškrtnete témata, ke kterým chcete přidat omezení *"Přidat omezení"*.
- 35. Kliknutím na *"Přidat omezení k tématům"* můžete vytvořit stejná omezení pro vybraná témata. Má smysl to vytvářet pro témata, která ještě nemají omezení přidaná – zatím ve stavu "*Založen rámcový podklad VŠKP*".

**Pokud máte k vypisování rámcových témat dotaz kontaktujte proděkanku pro magisterské studium doc. Ing. Zdenku Prokopovou [\(prokopova@utb.cz\)](mailto:prokopova@utb.cz).**

Verze: 20.03.2025

Zpracovala: *Ing. Zdenka Prokopová, CSc. Proděkanka pro magisterské studium* e-mail: [prokopova@utb.cz](mailto:prokopova@utb.cz)